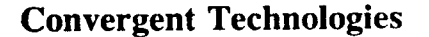

**f** 

\* -

# **ENGINEERING UPDATE**  for **CTAM Window and Menu Manager**

Copyright <sup>o</sup> 1988 by Convergent, Inc., San Jose, CA. Printed in USA.

**Revised (June 1988) B-09-01409-01-6** 

**All rights reserved. No part of this document may be reproduced, transmitted, stored in a retrieval system, or translated into any language without the prior written consent of Convergent Technologies, Inc.** 

**Convergent makes no representations or warranties with respect to the contents**  hereof and specifically disclaims any implied warranties of merchantability or fit**ness for any particular purpose. Further, Convergent reserves the right to revise this publication and to make changes from time to time in its content without being obligated to notify any person of such revision or changes.** 

**Convergent, Convergent Technologies and NGEN are registered trademarks of Convergent, Inc.** 

**Art Designer, AutoBoot, AWS, Chart Designer, ClusterCard, ClusterNet, ClusterShare, Context Manager, Context Manager/VM, CTAM, CT-DBMS, CT-MAIL, CT-Net, CTIX, CTOS, CTOS/VM, CWS, Document Designer, GT, IMAGE Designer, IWS, MiniFrame, Network PC, PC Emulator, PC Exchange, Phone Memo Manager, PT, S/50, S/120, S/320, S/640, S/1280, S/Series, Series/2861, Series/386i, Server PC, Shared Resource Processor, Solution Designer, SRP, TeleCluster, The Cluster, The Operator, Voice/Data Services, Voice Processor, WGS/Calendar, WGS/DESKTOP, WGS/Mail, WGS/Office, WGS/SpreadSheet, WGS/WordProcessor, WorkGroup Servers, and X-Bus are trademarks of Convergent, Inc.** 

**UNIX and RFS are trademarks of AT&T.** 

**This software and documentation are based in part on the Fourth Berkeley Software Distribution under license from the Regents of the University of California.** 

# **Contents**

*t* 

 $\overline{\phantom{a}}$ 

 $\cdots$ 

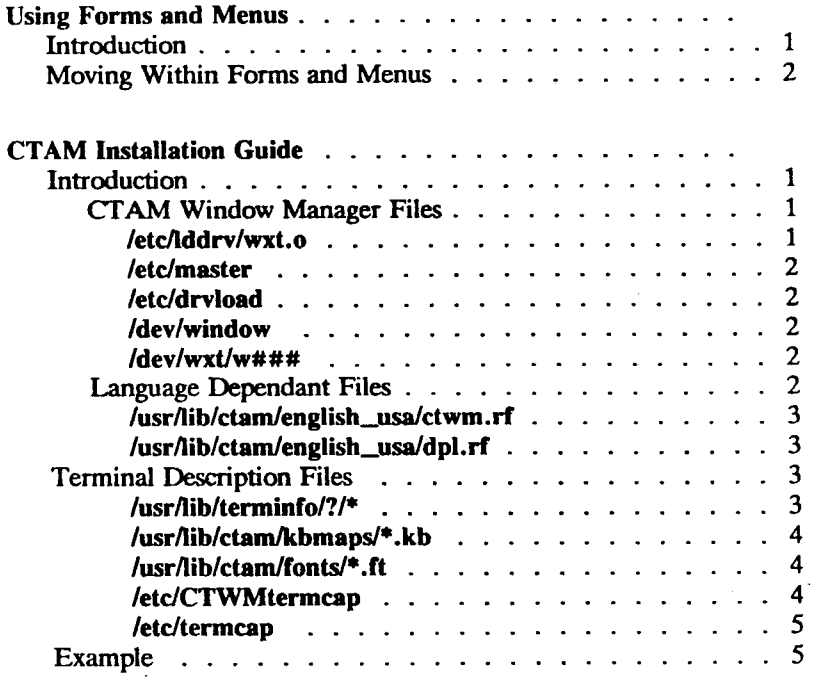

# **Using Forms and Menus**

# <span id="page-2-0"></span>**Introduction**

 $\hat{\mathbf{a}}$ 

Ń,

This document is targeted for an end user of the DPL Forms and Menu system, part of the Convergent Terminal Access Method (CTAM) package on an S/MT system. This guide describes the keystroke sequences available to users of applications displaying forms and menus. After reading this document, you should be able to perform tasks such as selecting items from menus, filling in edit fields, and handling minor error situations.

Since DPL applications displaying forms and menus run on many terminal types (and therefore, many different keyboards), this guide may not describe the keys that exactly match your terminal. Wherever possible, a set of key names from various terminals are described. The primary keynames given are those on the PT/GT terminal.

Some keystroke sequences make use of *control codes.* These are normal keys on your keyboard that are pressed while you hold down the Control key (or Code key on a PT/GT terminal). For example, on many terminals, the keystroke sequence used to ask the system for help is Control-h, that is, the letter 'h' is struck while the control key is held down; this is documented in this manual as "h. Whenever you see a preceding caret  $(\hat{\ })$  in a keystroke sequence, interpret the sequence as a control code.

# <span id="page-3-0"></span>**Moving Within Forms and Menus**

A *form* is a display containing *fields* of various types. Fields vary in shape and size, depending on the number and format of the items inside. Some fields take up the whole screen, others take up enough space for only a few characters. Depending on the type of field, items in the field can be selected and edited, or selected but not edited, or if the field is for viewing only, neither selected nor edited.

A *menu* differs from a form in that it consists of only one field, and it may or may not take up the entire screen; a menu is actually a field of selectable, non-editable items. In other words, you can choose an item on a menu list, but you cannot change any of the items on the list. Some menus allow you to make more than one selection; when this is true, the screen provides instructions on how to make your choices.

In the example form below, the user is asked to make selections in three fields: to select an entree, to fill in a wine choice, and to select a dessert.

> **Select en entree: \* Beef Chicken Fish**

**Enter your wine selection:** 

**Select s dessert: \* Pie Ceke Fruit** 

**Make your selections and press 'Go' to execute, or press 'Cancel' to exit the form without executing.** 

The *arrow keys* (Up, Down, Forward, and Back) and the Tab and Return keys are used to move the *cursor* and make selections on the screen. Fields with more than one item often contain preselected or *default* values that can be changed by moving the cursor to another item in the field. Currently selected items are represented either by a highlighted bar or by an asterisk (\*) that the system places to the left of selected items.

2 Using Forms and Menus **B-09-01409-01-B** 

In the example form, you would move the cursor within the entree field (using Up and Down) to make an entree selection. To move the cursor to the wine field, you would use the **Tab** key. You would then type a wine name and press Return. (As with the **Tab** key, Return moves the cursor to the next field.) You would then make your dessert selection (using Up and Down).

To indicate that you are satisfied with your selection and that you wish it to be processed by the system, you would press the **Go** key, also called **Do,** or **Linefeed** on other terminals. Some applications ask you to press the **Finish** key (also entered as **~d** on some terminals) when you have completed filling out the form. (Recall that  $\uparrow$ d means that you hold the **Control** key down while you strike the letter'd'.)

The **Cancel** key (also entered as  $\infty$  on some terminals) allows you to exit a form or menu without executing the currently selected items.

The entree and dessert fields are examples of *menu fields*, which contain selectable but noneditable items. The wine field is an example of an *edit field,* which can be both selected and edited. The prompt line at the bottom is an example of a *text field,* which cannot be selected or edited.

In edit fields, the **Backspace** key deletes the character to the left of the cursor. The **Forward** and the **Back** keys move the cursor without deleting existing text. The **Delete** key deletes the character at the current cursor position. To insert text in the middle of what you have already entered, move the cursor to where you wish to insert and enter the text.

Note that the *arrow keys* allow you to move the cursor both between and within fields. For example, the **Down** key will move the cursor from "Beef' to "Chicken" to "Fish", then down to the wine field, then down to "Pie" to "Cake" to "Fruit", and then it will cycle through the bottom most field. Similarly, the Up key moves the cursor up through the fields on a form and then cycles through the upper most field.

To move to another field without changing the selection in a menu field, move the cursor using **Tab** or Return.

For more advanced users, a shortcut is available for selecting items in a menu field. Instead of striking the arrow keys a number of times, you may enter the first few letters of the choice that you desire, and the cursor will move to that choice. For the above example, if the cursor is located in the entree field, entering the letter 'F' will move the cursor to 'Fish'.

 $\ddot{z}$ 

Some fields contain too many items to fit on the screen. In this case, the system displays a *scroll bar* to the right of the menu or text field to indicate that there are more items than those shown. The scroll bar is a vertical highlighted bar with arrows indicating your relative position on the list of items. To see items that are off the screen, use the down arrow key to force the menu to scroll.

Some menu fields allow you to make more than one selection. If you want to select more than one item, you must use the **Mark** key (labelled Select on many other keyboards) to indicate your choices before pressing **Go.** Usually when you press **Mark,** an asterisk appears next to your choice. To 'unmark' something if you've changed your mind on a selection, press **Mark** on that item a second time.

Due to occasional hardware or software problems, the characters on the screen may be displayed improperly, such as broken lines around a menu, or unreadable characters on the screen. The "I control sequence instructs the system to repaint the screen. If the screen is still unreadable, you should report the problem to your system administrator.

On very rare occasions, the entire screen may freeze up, or the system may appear to ignore your input. For advanced users, the  $\hat{\ }$ sequence instructs the system that you would like to exit the application that you are running. The system displays a confirmation form before exiting. Note that this is a potentially dangerous operation and should be used only as a last resort.

# **CTAM Installation Guide**

# <span id="page-6-0"></span>**Introduction**

ė

This document describes the various components of the CTAM window system and their places in the CTIX file system. It is intended to be used by someone adding support for a new terminal or anyone interested in customizing the operation of CTAM based products.

# <span id="page-6-1"></span>**CTAM Window Manager Files**

The CTAM window manager is a CTAM based application program that works in conjunction with a loadable software device driver called the *wxt* driver. In order for the window manager to function the driver must have been loaded and there must be special files in /dev that correspond to it. Most systems will want to have the driver load automatically during boot time and the installation process causes this to happen by modifying files in /etc.

## /etc/lddrv/wxt.o

This is the driver object code. This driver may be loaded and unloaded manually with the lddrv(1) command.

## /etc/master

The loadable driver must have an entry in /etc/master before it can be loaded. The installation process will create an entry in this file if none already exists.

## /etc/drvload

During system startup this shell script is executed to load and start any loadable device drivers used by the system. The installation process will append a line to this file to cause the wxt device driver to be automatically loaded each time the system is re-booted.

## /dev/window

/dev/window is a special file that is used to create new windows by the CTAM library when running under the CTAM window manager. When a process opens /dev/window the open is re-routed to an unused window sub-device described below. This special file has the major number of the wxt driver and minor number zero. Its permissions should allow reading and writing by all users.

## /dev/wxt/w###

The window special files are kept in the wxt sub-directory of /dev. Each file is named by a " $w$ " followed by three decimal digits representing the device's minor number. Only files named in this way will work. The installation process automatically creates 255 of these files, the maximum number.

## <span id="page-7-0"></span>**Language Dependant Files**

There are two files that need to be changed when nationalizing CTAM for use outside the U.S. These files are stored in a subdirectory of /usr/lib/ctam whose name is controlled by the LANG environment variable. If the LANG environment variable is not

defined, CTAM applications will default to english\_usa.

## /usrAib/ctam/engIish\_usa/ctwm.rf

Â,

All of the prompts used by the CTAM window manager are stored in this file.

## /usr/Iib/ctam/english\_usa/dpl**.rf**

This file contains messages and labels common to all DPL based applications.

# <span id="page-8-0"></span>**Terminal Description Files**

The CTAM windowing system has been designed to be extensible to work with terminals not directly supported in the released product. Providing support for a new terminal involves adding a number of files to the system that describe various aspects of the terminal for various applications. There are two basic ways in which terminal descriptions are used, the first is by CTAM itself, and the second is by applications running within CTAM windows.

CTAM applications are written to operate a virtual ANSI X3.64 style terminal. All output from an application running within a CTAM window is scanned for escape sequences and other controls that are converted to whatever is needed to get the actual terminal's screen updated. However, input from the actual terminal's keyboard is passed to the application un-touched.

## /usr/lib/terminfo/?/\*

Two different terminfo files need to be added for every terminal used with CTAM. First, the terminal must have a standard terminfo description (see terminfo(4) for a description of terminfo files). Second, a description of the terminal with the name "ctam" appended to it must be added. The purpose of this second file is to enable non-CTAM applications to work within windows. The second

description consists of the keyboard definitions of the standard terminfo description and the output sequences of the ctam description.

## /usr/lib/ctam/kbmaps/\*.kb

Each terminal used with CTAM should have a keyboard description file. The keyboard description file is an ASCII file consisting of three columns. The first column contains the name of a CTAM "meta-key". A complete list of meta-key names is contained in the file /usr/include/kcodes.h. The second column specifies what the terminal is going to send when the key is pressed. Control characters can be specified using the same kinds of textual equivalents as in terminfo *.ti* files. The third column is optional and contains the name the key will be referred to in prompts to the user by some applications. Not all keys need be defined, only those which have an obvious counterpart on the new terminal's keyboard. Meta-keys that are not defined will have a default multi-key

## /usr/lib/ctam/fonts/\*.ft

Terminals with additional fonts beyond standard ASCII should have a font description file. The font description file is similar in format to a terminfo *.ti* file. A keyword is followed by an equals sign "=" which is in turn followed by a definition string and finally terminated by a comma or end-of-file.

## /etc/CTWMtermcap

This file is used by non-CTAM, termcap-based applications running inside a CTAM window. The file contains a description for the generic CTAM virtual terminal and keyboard descriptions for several popular terminals.

**w** 

## /etc/termcap

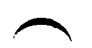

 $\ddot{\phantom{0}}$ 

All terminals used on a system should have an entry in /etc/termcap although CTAM applications will not actually use /etc/termcap. The reason for this is so that tset(l) will correctly set the TERM environment variable when the user logs in.

# <span id="page-10-0"></span>**Example**

In this example, a new terminal will be added to the system. The terminal will be a MicroTerm Act-IVA.

- 1. Create a *terminfo* entry for the terminal. In this example, there happens to already be a description for the terminal called "act4". The compiled entry for this terminal resides in *lusrlliblterminfolalact4.*
- 2. Check operation of the window manager. Once the *terminfo*  entry is in place, the CTAM Window Manager should work. A simple test is to type:

## TERM=act4 export TERM ctwm

The window manager should recognize the terminal and bring up a default window running a shell. Check to see just how well everything works. Are the window borders solid or broken lines? Do any of the arrow keys or function keys work? If the screen gets wrecked then the *terminfo* description needs work, if the borders or function keys don't work but the screen is otherwise ok, then further steps need to be taken.

- 3. Create a keyboard description file for the terminal. Make a new file in *lusrlliblctamlkbmaps* for the terminal and name it *act4.kb* (i.e. name of terminal followed by ".kb" ). At a minimum, put entries for the terminal's arrow keys and function keys in the file. Check the success of the new keyboard description file by re-running the window manager.
- 4. Create a font description file for the terminal. If the terminal has a graphics font or is somehow capable of drawing solid lines, then a font description file should be added. In this example, it would be called *lusrlliblctamlfontslact4 .ft.* The most useful font to add is the decgraph entry. Again, check the

f,

success of the new font description file by re-running the window manager.

- 5. At this point, all CTAM applications (this includes WGS) should be fully functional. If non-CTAM applications are to be used under the window manager, then continue.
- 6. For *terminfo* based applications to properly .recognize a terminal's function and arrow keys under the window manager, a second terminfo description must be added. The second description contains the keyboard entries of the primary terminfo description and the output entries of the "ctam" terminfo description. The ctam description is in the file *lusrlliblterminfolclctam.* The new file should be called *lusrlliblterminfolalact4ctam.*
- 7. For *termcap* based applications to properly recognize a terminal's function and arrow keys under the window manager, an entry must be made in *letclCTWMtermcap.* This is considerably easier than adding the second terminfo description since the termcap file is an editable ASCII file. Append to the file an entry named *act4ctam* that describes the terminal's function and arrow keys followed with a "tc=ctam" entry that will cause the rest of the entry to be the same as the "ctam" termcap entry.

*6 CTAM Installation Guide* B-09-01409-01-B

### NAME

ctwm - CTAM Window Manager

SYNOPSIS exceed twitch [-r visible rows] [-c visible columns] [-x start column] [-y start row]<br>
[-h height] [-w width] [-e switch key] [-1 command file] [-b] [-f] [-g] [-o] [-p] [-<br>
s] [-t] [initial shell]

**wexec** l-r visible rows] (-c visible columns] l-x start column] [-y start row] [-h height] [-w width] [-b] [-f] [-g] [-p] [command]

**weoafig** [-u max. user windows] [-s max. super user windows]

DESCRIPTION<br>Crwm is the CTAM window manager which enables multiple applications to run Crown is the CLAM wholow manager which enables multianeously on a terminal in multiple windows transparent to the application.<br>With crown the output of several programs is coordinated for display on the user's terminal such that each application is confined to a particular rectangular region or "window" on the screen. Each window functions as an entire virtuafdisplay screen distinct from the other windows. Output sent to the screen by an application<br>program is clipped by the windowing manager to fit in its window's viewport. The<br>viewport size is defined by the number of rows and columns visib between the window borders when the window is un-obscured by other windows. The size and placement of windows on the screen is arbitrary and completely under user control.

Application programs are often written to take advantage of an entire screen. CTAM supports full screen pads, where a pad is the screen area into which the viewport<br>allows the user to see. Commands are available to scroll the pad, or change the<br>viewport size to afford a full view of the contents of the p stored by CTAM for every screen. As a result, programs that are written to use a whole screen work correctly unchanged under the windowing system. The CTAM windowing system uses the terminfo(4) database to determine indiv

The window manager supports features to manipulate windows. By pressing<br>Control-Z (Code-Z on a Convergent PT or GT terminal), the user enters a mode in<br>which all of his or her commands are directed to the window manager. T change Control-Z to any other character by setting the *switch key* option. In most cases, it is necessary to enter Control-D (Finish on a Convergent FT or GT) to exit the window manager and return control to the application running in the topmost window. When in window manager mode, the user's function keys are labeled to support the following features:

**zame CREATE** Create a window. By selecting this function key, the windowing system will create a new window with the user defined window size. The shell defined by *Initial shell* is spawned into that window.

**SWITCH** Switch topmost window. By selecting this function key, the user enters a mode where the arrow keys on the terminal are used to select the window to become the new topmost window. It is this window that will receive input from the keyboard. **Down arrow** goes forward

through the existing windows and **Up arrow** goes backward the existing windows in order, selecting in turn, each window **as** the new topmost window. When the user has selected the window that he or she requires for the new topmost window, be enters Control-D, or return, to return control to the application program running in that window. The user can also specify a particular window by either entering the window number (i.e. 0-9 where 0 is window #10) or tbe first letter of the window label. Control is automatically returned to the application program running in that window. If two or more windows have tbe same first letter, the window with the lowest window number will be activated.

- MOVE Moves a window. By selecting this function key, the user enters a mode where the arrow keys on the terminal *are* used to move the current topmost window. The arrow keys can be preceded by a number to move the window more than one slot at a time. When the user has placed the window in the desired location, be or she enters Control-D, or Return, to return control to the application program running in that window. To move the window more than one space at a time, a number followed by an arrow key may be used.
- GROW Grows a window. By selecting this function key, the user enters a mode where the arrow keys on the terminal are used to make the topmost window grow. Each arrow key grows the corresponding window border in that direction. Arrow keys may be preceded by a number to grow the window more than one slot at a time. When the user has the window the size be or she wants it, he enters Control-D, or return, to return control to tbe application program running in that window.
- SHRINK Shrinks a window. By selecting this function key, tbe user enters a mode where the arrow keys on the terminal are used to make the topmost window shrink in size. Each arrow key shrinks the corresponding window border in that direction. The arrow key may be preceded with a number to shrink the window more than one slot at a time. When the user has the window the size he or she wants it, he enters Control-D, or return, to return control to the application program running in that window.
- SCROLL Scrolls the pad. By selecting this function key, the user enters a mode where the arrow keys on the terminal are used to scroll the display in the viewport. The user enters Control-D, or return, to return control to the application program running in that window. To scroll the pad to the application program running in that window. more than one space at a time, a number followed by an arrow key may be used.
- MAX/PRE Size the window to the maximum or previous size. By selecting this function key, the user enters a mode where the window size is changed to the maximum or tbe previous size. Tbe user enters Control-D, or return, to return control to the application program running in that window.
- MENU Displays a menu of all the existing window labels. The user selects the desired window and press return to return control to the application

program running in that window.

**TOPWIN** Switch to top controlling window. This function replaces the CREATE function if the -*t* option is present. This is useful in the case where the user is only allowed to start new activities through a particular co option (see below) in hiding the operating system from the naive user.

To refresh the screen's current contents, press Control-L (or Code-L). Control-C (or Code-C) pops up a menu of things to do on the screen.

To enter a shell command, press ! followed by the command and press return. The command will be echoed on the command line and the command will be executed in a new window. After the command is finished, the user is prompt to acknowledge this. Control is returned to the next active window. This feature is disabled if the *-s*  option is present.

### **Startun Ontions**

The *initial shell* is the name of the shell that the user would like started up in all new windows created with the "CREATE" key. *Vrows* and *vcols* tell the windowing system how large to make new windows. *Start column* and *start row* describe the initial column and row position of the upper left comer of the first window. The upper left corner of the screen is at position (0,0).

If no sizing information is provided, *ctwm* defaults the window size to 22 rows by 78 columns, not counting the border characters. If *vrows* and/or *vcols* are set, but not the Initial positions, when the windowing system creates a new window, it looks for a free area on the screen.

The *-b* option, if present, makes all windows borderless windows.

The -f option, if present, makes all windows fixed-size windows.

The -o option, if present, disallows the user from creating windows.

The *-s* option, if present, disallows the user from entering a shell command on the command line.

The -t option, if present, makes the resulting window from the corresponding shell command the top controlling window.

The *-p* option makes the pad and the viewport the same size.

The *-g* option prevents the window from scrolling to track the cursor.

If an application requires that the *pad* be a size other than that of the physical screen, the *height* and *width* options can be used to set the default. The *wity* command can be used to change this from the shell. Pr

The user can specify a list of commands to be executed in different windows when the windowing system first starts up by specifying the command list file name with the *command file* option. The format of the command list is:

**I" #1 t-c #1 [ h #1 #11\* #1 l-y #1** 

### [-p] [-b] [-f] [-1] shall command [options]

All the options correspond to the ctwm options. For example,

-r 4 -c 10 data; pwd; exec \$SHELL<br>\$SHELL

will create a 4 by 10 window executing a shell and a full size window executing another shell.

The windowing system supports a user-configurable background character to occupy the parts of the screen that do not contain a window. That character is defined by the optional environment variables **CTWM\_BG and CTWM\_ATTR**. For example, the following shell commands set the character and run the window manager, starting the C-sbell in a 10 by 20 window:

# S CTWM\_BG=. ; export CTWM\_BG<br>\$ exec ctwm -h 10 -w 20 cah

If the CTWM.BG environment variable is not set, the background character defaults to blank. The environment variable CTWM\_ATTR controls the attribute with which the background is displayed. The attribute is defined by giving the parameters to the SGR escape sequence (see *escape*(7W)) to be used with **CTAM\_BG**. For instance, setting **CTWM\_ATTR** equal to "7" would cause the background to be displayed in reverse video.

Tbe windowing system also supports a user-configurable forms and menu file. Hie default file is *lusrilibictamlenglish\_usaictwm.rf.* The user can specify a customized file by setting the environment variable CTWMLFORM.

It is required that you start *ctwm* by using the shell's *txec* function (see example). When the window manager is run, the users TERM variable must be correctly set to the terminal on which the windowing system will run. Note that when the *initial shell*  is spawned by the windowing system, the TERM variable is changed to reflect the requirements of *ctwm.* For example, the TERM variable *pt* is changed to *ptctam.*  This must remain set in this way for correct operation of the windowing system. In addition, *ctwm* sets the **TERMCAP** variable to **CTWMtermeap**.

### Window Signal

If an application running under the window manager wishes to know when any of its windows is selected or re-sized by the user via the window manager, it should include a signal catching routine for SIGWIND (signal number 20). This signal will be sent whenever a window becomes active (selected) or is re-sized by the window manager. If a program has multiple windows open it should *call WGetSelect* to see which, if any, of its windows is the active window. If the program has windows that can be re-sized by the user (windows without the **FIXEDSIZE** flag set in their window status structure), then the program should call *WGetArgs* on each window to see what actually happened.

### SEE ALSO

wtty(lW), terminfo(4), fonts(4W), kbmaps(4W).

WARNINGS

*Ctwm* is designed to be run from the host machine. Applications to be run over a network are supported in windows.

«

 $\overline{a}$ 

DPLRUN(1) (DPL) DPLRUN(1)

### NAME

dplrun - Interpret **a** resource file

### SYNOPSIS **dplran [ .« StartlngForn ] flle.rf [ ...nie2.rf... ] [ -c opts... ]**

### DESCRIPTION

dplrun interprets a resource file, executing the menu and form information in the file. file man of the resource file. The -**s** option provides the interpreter with the name of the starting form to display. If not used, t

The -e option allows the user to set the values of SI, \$2, \$3, etc., to be used by the starting form.

### EXAMPLES

dplrun -s StartingForm MyFile.rf

dpirun MyFile.rf -c Hello World

### WITY(IW) (CTAM) WTTY(IW)

### NAME

wtty - set window configuration for ctwm

### SYNOPSIS

wity [-height height ] [-width width ] [-vrows vrows ] [-vcols vcols ] [-begx begx<br>] [-begy begy ] [-border] [-fixedsize] [-padwin] [-track]

### DESCRIPTION

This command should be run from the shell inside a CTAM window. It is used to provide information about the window in which it is run or to alter the parameters for the window.

If given no parameters, wity reports the beginning X and Y coordinates of the left<br>hand corner of the window (begx, begy), the number of rows and columns in the<br>viewport (vrows, veols), the height and width of the pad (he

Height and width affect the size of the pad. Vrows and wools affect the size of the viewport. Beg x and begy affect the beginning coordinates: the upper left corner of the window. The *-border* flag causes the window to b window to track the cursor.

### SEE ALSO

ctwm(lW), WGetArgs(3W).

FONTS(4W) (CTAM) FONTS(4W)

NAME

fonts - CTAM Font mapping files

/usr/lib/ctam/fonts/\*.ft

### **DESCRIPTION**

CTAM employs a font description database in order to map the virtual font set available to an application to the actual fonts available on the terminal. If no fonts beyond ASCII are available in the terminal then no font description file is needed. However, if the terminal is capable of displaying different fonts then these fonts need to be described with a font description file.

It is assumed that the terminal has one or more alternate fonts that may be selected<br>and de-selected by use of multi-character sequences. These character sets are<br>referred to as "alternate character sets". CTAM allows up t alternate character sets to be used to describe fonts. In order to correctly map<br>CTAM's idea of what characters are going to appear on the screen it is necessary to First, the sequences to switch between the terminal's alternate character sets must be The sequence of the terminal has a special graphics font that is selected by the sequence (1Bh, 65h) and de-selected by the sequence (1Bh, 66h) then the font file would contain the following:

### •maea2«Et, tmac«2-EB,

The font mapping for each CTAM virtual character set is specified by a string containing sequences of three tuples. The first character in each tuple gives the position in the CTAM virtual character set by the equivalent A indicate just that tbe high order bit should be set when displaying the character. Alternatively, if the terminal has a font that exactly matches a particular CTAM virtual font then that may be specified by the name of the virtual font, followed by an equals, followed by a single character representing the alternate character set that must be used to display that font.

Names of virtual fonts include: usascii, ukascii, decmulti, decgraph, ctgraph, ctline,<br>user1, user2, and user3. Alternate character set 1 should be specified in the terminal's terminfo description file using the smacs and rmacs capabilities. Two additional alternate character sequences may be defined in the font map file using smacs2, rmacs2, smacs3, and rmacs3.

EXAMPLE

The Fortune terminal has an alternate character set containing many of the same symbols as the CTAM CT Graphics character set. In the following example, nine of these special characters are mapped from the Fortune Systems Graphics Character Set onto tbe CT Graphics virtual font:

emace="N, rmace="O,<br>ctgraph=X81 >>1 <01 \$41 &51 =11 l<1 ??1 "v1,

Tbe mapping string is made up of nine three-tuples each specifying a single character. White space in the mapping string is ignored. The first three-tuple states

## FONTS(4W) (CTAM) FONTS(4W)

that the 'X' position of tbe CT Graphics Character Set (58 hex) is displayed by outputting an '8' (38 hex) when tbe terminal is in alternate character set 1.

## FILES

/usr/lib/ctam/fonts/\*.ft - Terminal font description database

## SEE ALSO

terminfo(4).

For descriptions of the **deegraph, and deemulti** character sets refer to the VT-220<br>Programmer's Reference Manual ER-VT220-RM or equivalent. For descriptions of<br>**ctgraph**, and ctline character sets refer to the Convergeni *Programmer's Guide,* figures A-3, and A-2.

KBMAPS(4W) (CTAM) KBMAPS(4W)

### NAME

3

kbmaps - CTAM keyboard mapping files

/usr/lib/ctam/kbmaps/\*.kb

### DESCRIPTION

CTAM programs access files in the directory /usr/lib/ctam/kbmaps (or a directory named by the **KEMAP** environment variable) to determinal's keyboard beyond what is described by termin $p(4)$ . The information about a the te

## **Key Semantics**

The semantics of CTAM metakeys varies from one application to another. However,<br>since the internal names of some metakeys do not accurately reflect their common<br>usages, a list of basic keys and their meaning is presented h

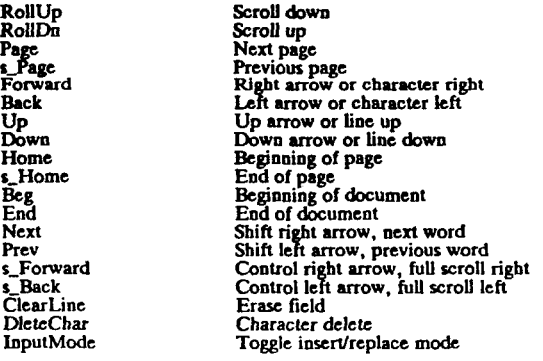

### EXAMPLE

The following example is from a keyboard mapping file for a Fortune terminal.

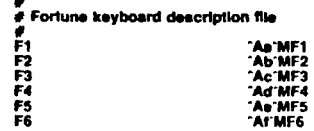

## KBMAPS(4W) (CTAM) (CTAM) KBMAPS(4W)

"An MF8<br>"Ah MF8<br>"AimF9"<br>"A@MH-lp<br>"A@MH-PrevScrn<br>"AZ-Ma-PrevScrn<br>"AU'Ma-NextScn"<br>"ATMa-NextScni"<br>"ATMB-Bown<br>"AZ-Ma-Right"<br>"ATMDsex"<br>"ATMDsex"<br>"ATMDsex"

 $\rightarrow$ 

F7<br>F8<br>F9<br>Help e\_Page<br>Beg<br>Page<br>End<br>Home e\_Home<br>Next<br>Prav<br>Enter inpu1Mode<br>DieteChar

WARNINGS

It is important to avoid ambiguities in keyboard definitions. If one key sequence is a sub-set of another key sequence, the shorter of the two will always prevail. A system integrator adding support for a new terminal sho

### SEE ALSO

fonts(4W), terminfo(4).

## ESCAPE(7W) (CTAM) ESCAPE(7W)

### NAME

 $\epsilon$ 

escape - window escape codes<br>DESCRIPTION

**CO Controls** 

CTAM windows emulate an extended ANSI X3.64 style terminal where special<br>sequences of characters embedded in the output stream control certain aspects of the window. These aspects include character display attributes like reverse video and underlining as well as scrolling and erasing. Sequences of special characters written to the window via wprintf  $(3W)$ , wputc  $(3W)$ , and w

There are three broad categories of control sequences: C0 controls, C1 controls, and multiple character. C0 control sequences are the familiar ASCII controls such an ODh (carriage return) and 0Ah (linefeed). C1 control seq

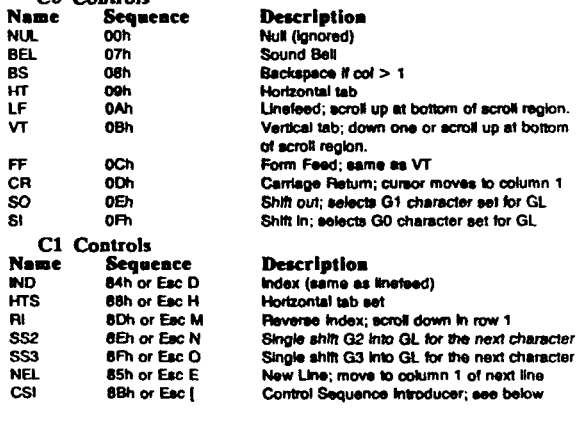

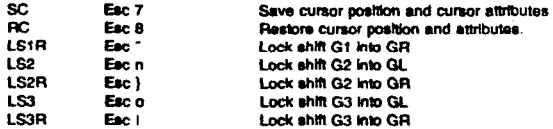

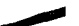

ESCAPE (7W) (CTAM) (CTAM) ESCAPE (7W)

\_\_\_\_\_\_\_\_\_\_\_\_\_\_\_\_\_\_\_\_\_\_\_\_

 $\bullet$ 

 $\langle \rangle$ 

 $\cdot$ 

 $\tilde{\phantom{a}}$ 

 $\bar{\star}$ 

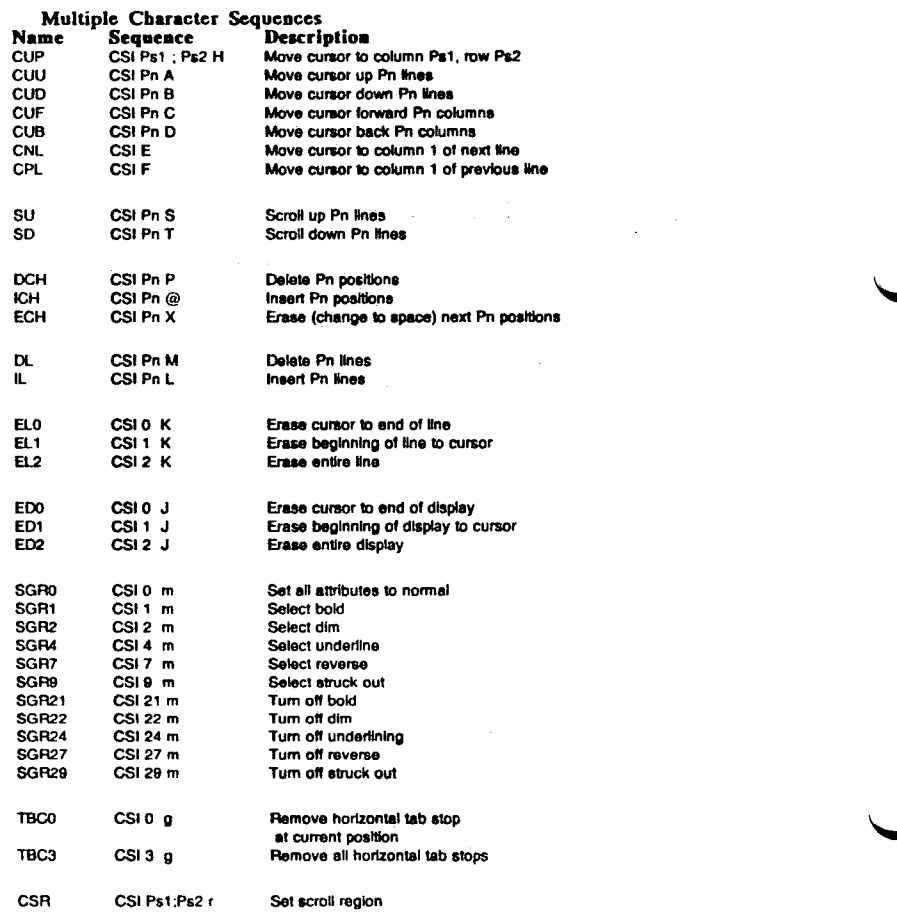

¥

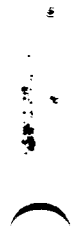

ESCAPE(7W) (CTAM)

ESCAPE(7W)

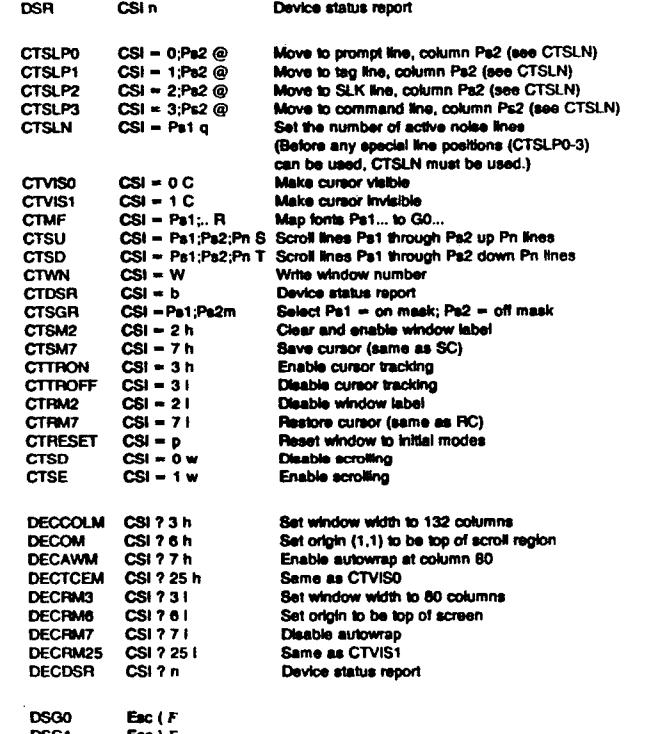

DSG1 Esc) F DSG2 Esc \* *F*  DSG3 *Etc\* F* 

Designate character set G0, G1, G2, or G3 as font F where F is:<br>'A' for UK ASCII, 'B' for US ASCII, '0' for DEC special graphics, '<' for<br>DEC multimationsi, '=' for PT special graphics, '2' for user font 1,<br>'3' for user fo

FILES

/usr/include/ctam.h

**Contract** in Paris ╼.  $\hat{\star}$